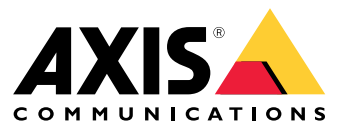

Podręcznik użytkownika

### Jak działają reguły dotyczące zdarzeń?

#### Jak działają reguły dotyczące zdarzeń?

Urządzenie analizuje różne typy danych, takie jak strumień wideo czy temperatura robocza urządzenia. Celem jest wykrycie istotnych zdarzeń, na które system ma zareagować automatycznie. Mogą to być zdarzenia różnego rodzaju — wykrycie ruchu <sup>w</sup> strumieniu wideo, naciśnięcie przycisku czy utrata połączenia sieciowego. System można skonfigurować tak, aby inicjował działania po wykryciu zdarzeń. Na przykład może automatycznie odtwarzać klip audio, gdy kamera wykryje ruch, lub wysyłał wiadomość e-mail po wykryciu aktu wandalizmu.

Aby zdarzenie powodowało automatyczne zareagowanie, należy utworzyć **regułę** zawierającą jeden lub kilka **warunków** oraz **akcję**. Akcja będzie wyzwalana po spełnieniu wszystkich warunków.

Dodatkowe informacje <sup>o</sup> konkretnych warunkach i akcjach można znaleźć <sup>w</sup> temacie *Warunki i [działania](#page-11-0) na stronie [12](#page-11-0)*.

#### **Przykład:**

Zainstalowano głośnik i kamerę, aby zapobiegać wtargnięciu. W kamerze w aplikacji do detekcji ruchu określono, że ruch ma być wykrywany tylko <sup>w</sup> zastrzeżonej strefie.

Gdy <sup>w</sup> zastrzeżonej strefie zostanie wykryty ruch, przez głośnik powinien zostać automatycznie odtworzony nagrany wcześniej komunikat nakazujący intruzowi opuszczenie obszaru. W tym celu należy skonfigurować regułę <sup>w</sup> urządzeniu:

- **Rule (Reguła)** odtwarzanie komunikatu po wykryciu ruchu.
	- **Condition (Warunek)** wykrycie ruchu.
	- **Action (Akcja)** odtwarzanie komunikatu.

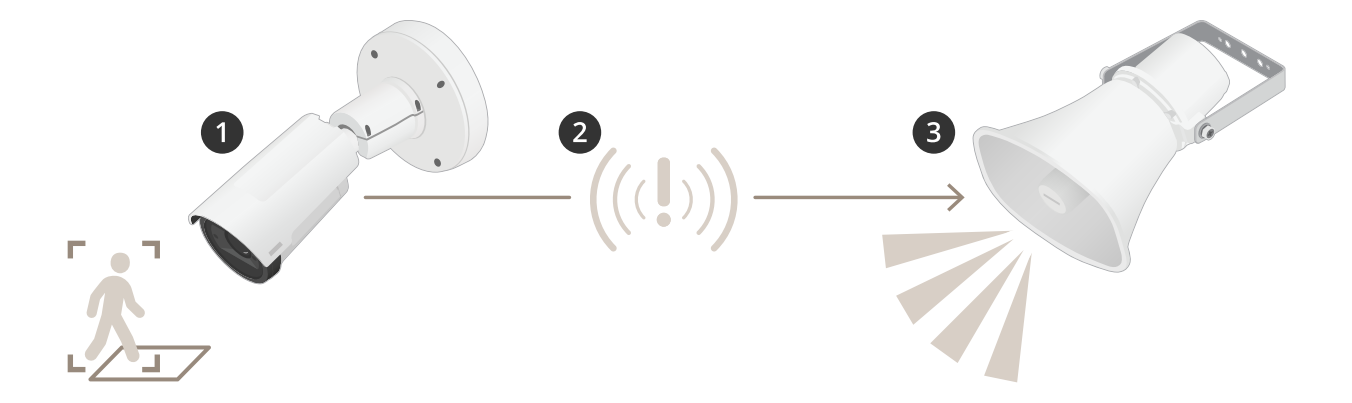

- 2. **Zdarzenie** kamera wykrywa ruch, gdy ktoś pojawi się <sup>w</sup> strefie zastrzeżonej.
- 3. **Condition (Warunek)** zdarzenie jest analizowane przez regułę. Ponieważ warunki są spełnione, następuje zainicjowanie akcji.
- 4. **Akcja** głośnik odtwarza klip audio.

Dostępnych jest wiele opcji konfigurowania reguł. Na przykład do warunku można dodać harmonogram, dzięki czemu reguła będzie wyzwalać akcję tylko <sup>w</sup> określonych godzinach. Jeżeli reguła jest aktywna tylko poza godzinami pracy, oznacza to, że personel będzie mógł poruszać się na tym obszarze <sup>w</sup> godzinach pracy bez wyzwalania komunikatu audio.

### Konfiguracja reguł dotyczących zdarzeń

#### Konfiguracja reguł dotyczących zdarzeń

Aby ułatwić zrozumienie sposobu konfiguracji zdarzeń, utworzono samouczki wideo dotyczące typowych zastosowań. W samouczkach wykorzystano stronę internetową urządzenia do konfiguracji. Dostęp do strony internetowej urządzenia można uzyskać, wprowadzając adres IP urządzenia <sup>w</sup> przeglądarce.

- Aby uzyskać więcej informacji na temat opcji konfiguracji urządzenia, przejdź do strony internetowej urządzenia i kliknij<sup>2</sup>
- Informacje dotyczące przypisywania adresu IP można znaleźć <sup>w</sup> dokumencie *Jak przypisać adres IP i uzyskać dostęp do [urządzenia](https://help.axis.com/access-your-device)*.

#### **Rejestrowanie obrazu wideo <sup>w</sup> momencie wykrycia ruchu przez kamerę**

W tym przykładzie wyjaśniono sposób konfiguracji kamery <sup>w</sup> celu rozpoczęcia zapisu na karcie SD <sup>w</sup> ciągu pięciu sekund przed wykryciem ruchu i zakończenia zapisu po jednej minucie.

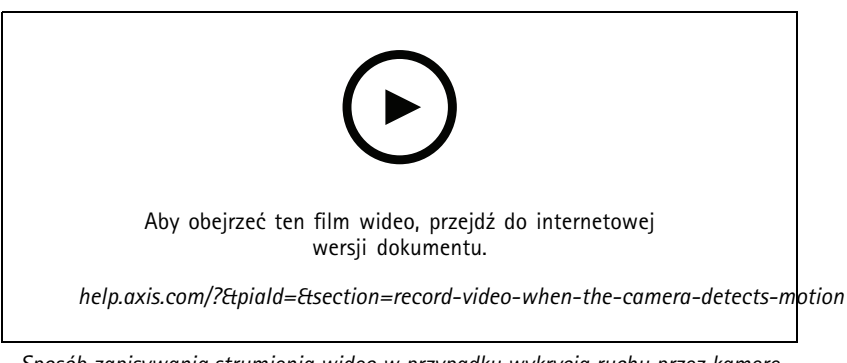

*Sposób zapisywania strumienia wideo <sup>w</sup> przypadku wykrycia ruchu przez kamerę*

Upewnij się, że aplikacja AXIS Video Motion Detection jest uruchomiona:

- 1. Przejdź do menu **Settings <sup>&</sup>gt; Apps (Ustawienia <sup>&</sup>gt; Aplikacje)** <sup>&</sup>gt; **AXIS Video Motion Detection**.
- 2. Uruchom aplikację, jeśli jeszcze nie jest uruchomiona.
- 3. Upewnij się, że aplikacja została skonfigurowana odpowiednio do potrzeb. Jeśli potrzebujesz pomocy, zapoznaj się <sup>z</sup> *[instrukcją](https://www.axis.com/products/online-manual/44110) obsługi AXIS Video Motion Detection <sup>4</sup>*.

Create <sup>a</sup> rule (Utwórz regułę):

- 1. Przejdź do menu **Settings <sup>&</sup>gt; System <sup>&</sup>gt; Events (Ustawienia <sup>&</sup>gt; System <sup>&</sup>gt; Zdarzenia)** i dodaj regułę.
- 2. Wprowadź nazwę reguły.
- 3. Z listy warunków <sup>w</sup> obszarze **Application (Zastosowanie)** wybierz **AXIS Video Motion Detection (VMD) (Detekcja ruchu AXIS Video)**.
- 4. Z listy akcji wobszarze **Recordings (Zapisy)** wybierz opcję **Record video while the rule is active (Rejestruj wideo, gdy reguła jest aktywna)**.
- 5. Wybierz istniejący profil strumienia lub utwórz nowy.
- 6. Ustaw czas buforowania przed zdarzeniem na 5 sekund.
- 7. Ustaw czas buforowania po akcji na 60 sekund.

### Konfiguracja reguł dotyczących zdarzeń

- 8. Z listy opcji pamięci masowej wybierz opcję **SD card (Karta SD)**.
- 9. Kliknij przycisk **Save (Zapisz)**.

#### **Kierowanie kamery do prepozycji po wykryciu ruchu**

W tym przykładzie wyjaśniono sposób konfiguracji kamery <sup>w</sup> celu przejścia do prepozycji wmomencie wykrycia ruchu na obrazie.

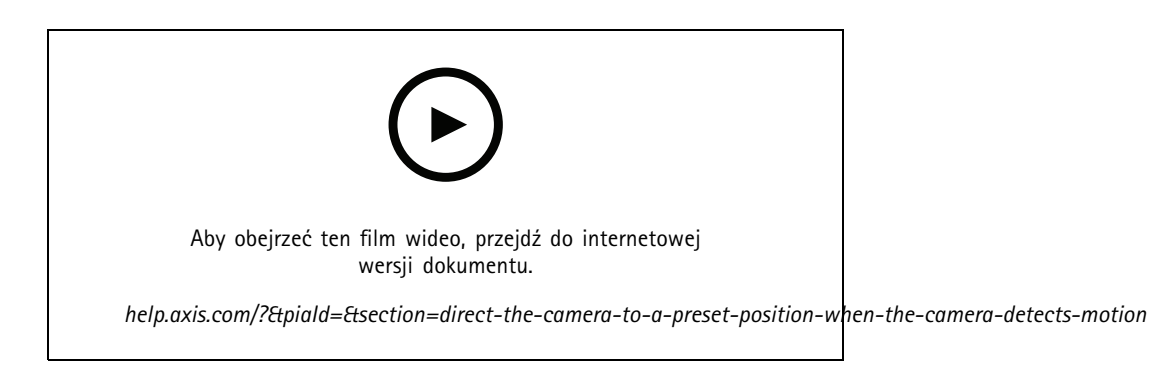

Upewnij się, że aplikacja AXIS Video Motion Detection jest uruchomiona:

- 1. Przejdź do **Settings <sup>&</sup>gt; Apps (Ustawienia <sup>&</sup>gt; Aplikacje)** <sup>&</sup>gt; **AXIS Video Motion Detection**.
- 2. Uruchom aplikację, jeśli jeszcze nie jest uruchomiona.
- 3. Upewnij się, że aplikacja została skonfigurowana odpowiednio do potrzeb. Jeśli potrzebujesz pomocy, zapoznaj się <sup>z</sup> *[instrukcją](https://www.axis.com/products/online-manual/44110) obsługi AXIS Video Motion Detection <sup>4</sup>*.

#### Dodaj prepozycję:

Przejdź do **Settings <sup>&</sup>gt; PTZ (Ustawienia <sup>&</sup>gt; PTZ)** i wybierz miejsce, wktóre ma być skierowana kamera.

Utwórz regułę:

- 1. Przejdź do menu **Settings <sup>&</sup>gt; System (Ustawienia <sup>&</sup>gt; System )** <sup>&</sup>gt; **Events <sup>&</sup>gt; Rules (Zdarzenia <sup>&</sup>gt; Reguły)** i dodaj regułę.
- 2. Wprowadź nazwę reguły.
- 3. Z listy warunków <sup>w</sup> obszarze **Application (Zastosowanie)** wybierz warunek wizyjnej detekcji ruchu
- 4. Z listy akcji wybierz opcję **Go to preset position (Przejdź do prepozycji)**.
- 5. Wybierz położenie, do którego ma zostać skierowana kamera.
- 6. Kliknij przycisk **Save (Zapisz)**.

#### **Używanie dźwięków, by odstraszać intruzów**

W tym przykładzie wyjaśniono sposób podłączania głośnika do kamery i konfigurowania go, tak aby odtwarzać komunikat ostrzegawczy, gdy kamera wykryje ruch <sup>w</sup> zastrzeżonym obszarze.

Wymagany sprzęt:

• Aktywny głośnik <sup>z</sup> wbudowanym wzmacniaczem i okablowaniem

### Konfiguracja reguł dotyczących zdarzeń

#### *POWIADOMIENIE POWIADOMIENIE*

Przed podłączeniem upewnij się, że kamera jest odłączona od zasilania. Po podłączeniu przewodów podłącz kamerę do zasilania.

**Dodawanie klipu audio do kamery:**

- 1. Przejdź do menu **Settings <sup>&</sup>gt; Audio (Ustawienia <sup>&</sup>gt; Audio)** <sup>&</sup>gt; **Output (Wyjście)** i kliknij .
- 2. Kliknij przycisk **Upload new clip (Wczytaj nowy klip)**.
- 3. Przejdź do lokalizacji, aby znaleźć klip audio, i kliknij przycisk **Done (Gotowe)**.

Create <sup>a</sup> rule (Utwórz regułę):

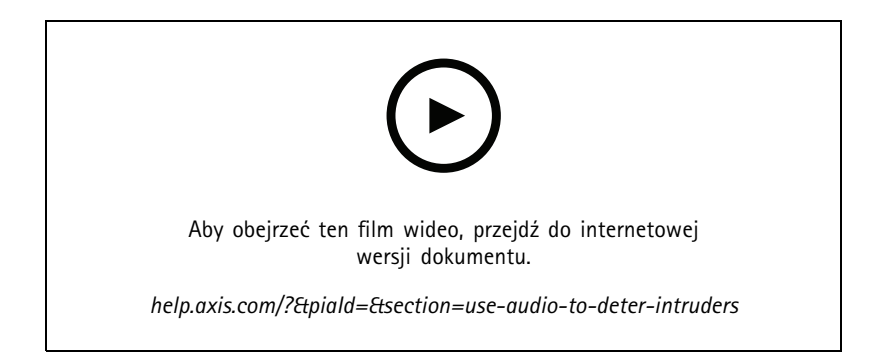

- 1. Otwórz stronę sieci internetową dotyczącą tej kamery.
- 2. Przejdź do menu **Settings (Ustawienia)** <sup>&</sup>gt; **System** <sup>&</sup>gt; **Events (Zdarzenia)**.
- 3. Przejdź do obszaru **Recipients (Adresaci)** i dodaj adresata.
	- 3.1 Przejdź do strony internetowej urządzenia głośnika, który przechowuje klip audio na karcie SD.
	- 3.2 Skopiuj link do klipu audio.
	- 3.3 Wróć do strony internetowej kamery.
- 4. Przejdź do menu **Rules (Reguły)** i dodaj nową regułę.
	- 4.1 W obszarze **Condition (Warunek)** wybierz opcję **Video motion detection (Wizyjna detekcja ruchu)**.
	- 4.2 W obszarze **Action (Akcja)** wybierz opcję **Send notification through HTTP (Wyślij powiadomienie za pośrednictwem protokołu HTTP)**.

#### **Wyświetlanie nałożenia tekstu <sup>w</sup> strumieniu wideo po wykryciu ruchu przez urządzenie**

W poniższym przykładzie wyjaśniono sposób wyświetlania tekstu "Motion detected (Wykryto ruch), gdy urządzenie wykryje ruch.

### Konfiguracja reguł dotyczących zdarzeń

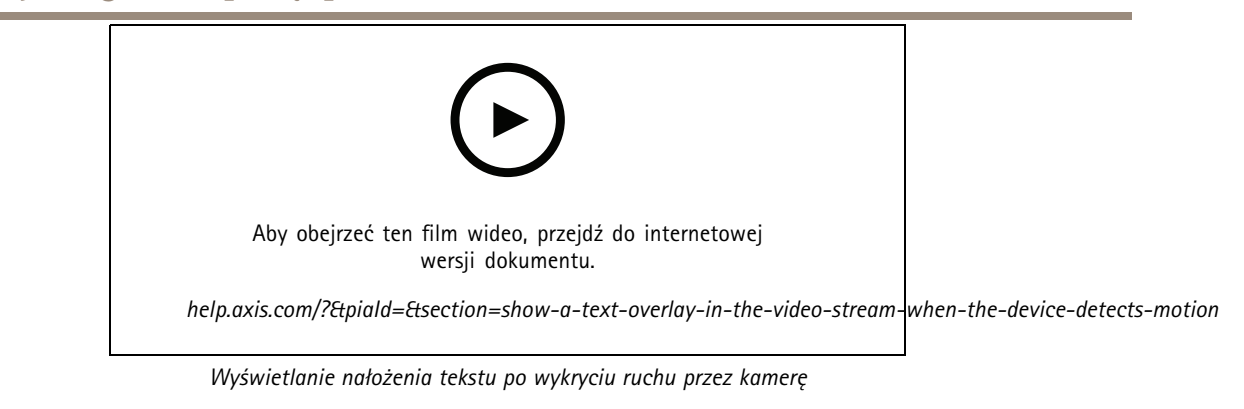

Upewnij się, że aplikacja AXIS Video Motion Detection jest uruchomiona:

- 1. Przejdź do **Settings <sup>&</sup>gt; Apps (Ustawienia <sup>&</sup>gt; Aplikacje)** <sup>&</sup>gt; **AXIS Video Motion Detection**.
- 2. Uruchom aplikację, jeśli jeszcze nie jest uruchomiona.
- 3. Upewnij się, że aplikacja została skonfigurowana odpowiednio do potrzeb.

Dodaj nałożenie tekstu:

- 4. Przejdź do menu **Settings <sup>&</sup>gt; Overlay (Ustawienia <sup>&</sup>gt; Nałożenie)**.
- 5. W polu tekstowym wprowadź#D.
- 6. Wybierz rozmiar i wygląd tekstu.

#### Utwórz regułę:

- 7. Przejdź do menu **System <sup>&</sup>gt; Events <sup>&</sup>gt; Rules (System <sup>&</sup>gt; Zdarzenia <sup>&</sup>gt; Reguły)** i dodaj regułę.
- 8. Wprowadź nazwę reguły.
- 9. Wybierz <sup>z</sup> listy warunków opcję AXIS Video Motion Detection.
- 10. Z listy akcji wybierz opcję **Use overlay text (Użyj nakładki tekstowej)**.
- 11. Wybierz opcję **Camera <sup>1</sup> (Kamera 1)**.
- 12. Wpisz "Motion detected" (Wykryto ruch).
- 13. Ustaw czas trwania.
- 14. Kliknij przycisk **Save (Zapisz)**.

### Konfiguracja reguł dotyczących zdarzeń

#### **Automatyczne przesyłanie wiadomości e-mail <sup>w</sup> przypadku zamalowania obiektywu farbą <sup>w</sup> sprayu**

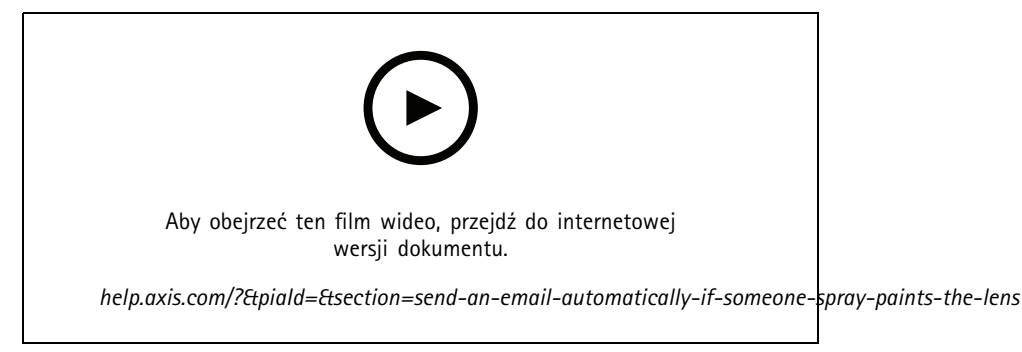

*Automatyczne przesyłanie wiadomości e-mail wprzypadku zamalowania obiektywu farbą <sup>w</sup> sprayu*

- 1. Przejdź do menu **Settings <sup>&</sup>gt; System <sup>&</sup>gt; Detectors (Ustawienia <sup>&</sup>gt; System <sup>&</sup>gt; Detektory)**.
- 2. Włącz opcję **Trigger on dark images (Wyzwalaj przy ciemnych obrazach)**. Spowoduje to wyzwolenie alarmu <sup>w</sup> przypadku, gdy obiektyw straci znacząco ostrość lub zostanie zamalowany albo zakryty.
- 3. Ustaw czas **Trigger after (Wyzwalaj po)**. Wartość ta wskazuje czas, jaki musi upłynąć przed wysłaniem wiadomości e-mail.

#### Utwórz regułę:

- 1. Przejdź do menu **Settings <sup>&</sup>gt; System <sup>&</sup>gt; Events <sup>&</sup>gt; Rules (Ustawienia <sup>&</sup>gt; System <sup>&</sup>gt; Zdarzenia <sup>&</sup>gt; Reguły)** i dodaj regułę.
- 2. Wprowadź nazwę reguły.
- 3. Z listy warunków wybierz opcję **Tampering (Sabotaż)**.
- 4. Z listy akcji wybierz opcję **Send notification to email (Wyślij powiadomienie <sup>w</sup> wiadomości e-mail)**.
- 5. Wybierz odbiorcę <sup>z</sup> listy lub przejdź do opcji **Recipients (Odbiorcy)**, aby utworzyć nowego odbiorcę.

Aby utworzyć nowego odbiorcę, kliknij  $\blacksquare$ . Aby skopiować istniejącego odbiorcę, kliknij  $\blacksquare$ .

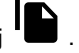

- 6. Wpisz temat i treść wiadomości e-mail.
- 7. Kliknij przycisk **Save (Zapisz)**.

#### **Wykrywanie ingerencji <sup>w</sup> sygnał wejściowy**

W tym przykładzie wyjaśniono, wjaki sposób wyzwolić alarm po odcięciu lub zwarciu obwodu sygnału wejściowego. Więcej informacji na temat złącza I/O: .

## Konfiguracja reguł dotyczących zdarzeń

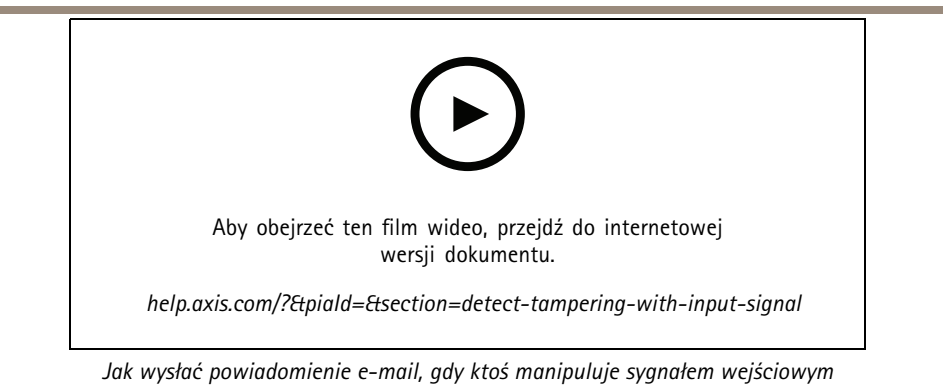

Utwórz regułę:

- 1. Przejdź do menu **Ustawienia <sup>&</sup>gt; System <sup>&</sup>gt; Zdarzenia** i dodaj regułę.
- 2. Wprowadź nazwę reguły.
- 3. Z listy warunków wybierz pozycję **Wejście cyfrowe**, <sup>a</sup> następnie wybierz port.
- 4. Z listy akcji wybierz pozycję **Send notification to email (Wyślij powiadomienie emailem)**, <sup>a</sup> następnie wybierz odbiorcę <sup>z</sup> listy. Przejdź do opcji **Recipients (Odbiorcy)**, aby utworzyć nowego odbiorcę.

Aby utworzyć nowego odbiorcę, kliknij  $+$  . Aby skopiować istniejącego odbiorcę, kliknij  $\bullet$  .

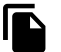

- 5. Wpisz temat i treść wiadomości e-mail.
- 6. Kliknij przycisk **Save (Zapisz)**.

Konfiguracja reguł za pomocą VMS

# Konfiguracja reguł za pomocą VMS

Można również skonfigurować reguły <sup>w</sup> oprogramowaniu do zarządzania materiałem wizyjnym (VMS). Zasada jest taka sama, ale każdy <sup>z</sup> nich ma inny interfejs.

Więcej informacji dotyczących konfiguracji reguł w VMS znajduje się w podręczniku użytkownika VMS.

• *Tutaj znajduje się podręcznik [użytkownika](https://www.axis.com/products/online-manual/) VMS*

### Integracja <sup>z</sup> urządzeniami innych producentów

## Integracja <sup>z</sup> urządzeniami innych producentów

## **Połączenie I/O**

Urządzenie innej firmy można podłączyć do portu I/O urządzenia Axis.

**Przykład:**

Rozpocznij nagrywanie po otwarciu drzwi.

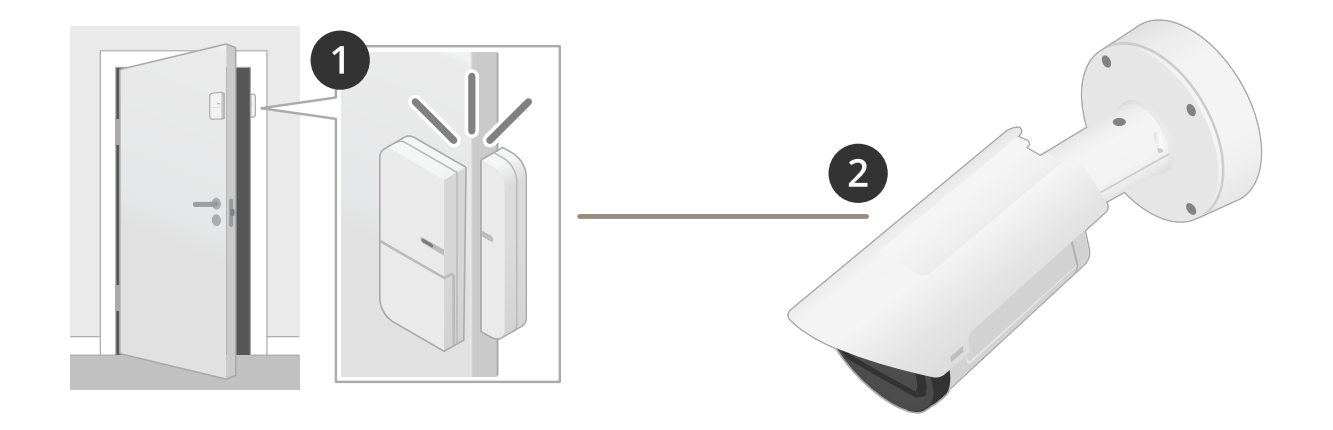

W tym przypadku kamera znajduje się <sup>w</sup> pobliżu drzwi, <sup>a</sup> czujnik drzwi jest podłączony za pomocą kabla do portu I/O kamery.

- 2. Czujnik drzwi wysyła sygnał po otwarciu drzwi.
- 3. Połączenie I/O kamery odbiera sygnał i wyzwala akcję rozpoczęcia nagrywania.

#### **Wejście wirtualne**

Można użyć wirtualnego wejścia dla przychodzących żądań HTTP.

#### **Przykład:**

Rozpocznij nagrywanie po otwarciu drzwi.

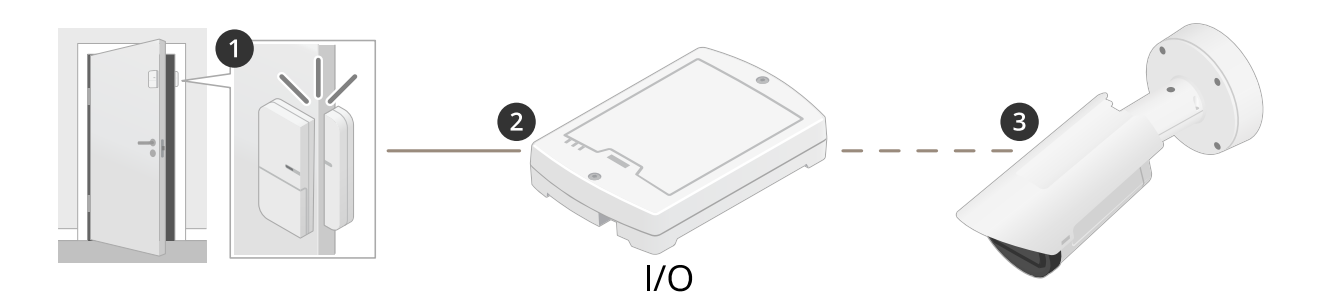

W takim przypadku kamera nie znajduje się blisko drzwi. Czujnik drzwi podłączony jest za pomocą kabla do przekaźnika I/O, który jest połączony do kamery przez sieć.

# Integracja <sup>z</sup> urządzeniami innych producentów

- 4. Czujnik drzwi wysyła sygnał po otwarciu drzwi.
- 5. Pole przekaźnika I/O odbiera sygnał i wyzwala żądanie HTTP za pośrednictwem sieci do wirtualnego wejścia na kamerze.
- 6. Kamera odbiera komunikat <sup>z</sup> wirtualnego wejścia i wyzwala akcję <sup>w</sup> kamerze rozpoczyna nagrywanie.

#### <span id="page-11-0"></span>Warunki i działania

### Warunki i działania

Dostępne są różne warunki i działania <sup>w</sup> odniesieniu do różnych produktów. Wtym miejscu znajdują się objaśnienia dotyczące każdego <sup>z</sup> nich.

#### **Warunki**

**Użyj tego warunku jako wyzwalacza -** Używaj tej opcji jako warunku aktywacji wcelu zainicjowania akcji. Może być ona używana <sup>w</sup> przypadku reguł <sup>z</sup> co najmniej jednym warunkiem. Ale tylko pierwszy warunek ma taką opcję i tylko niektóre akcje mogą być używane <sup>z</sup> warunkiem aktywującym.

Aby akcja została uruchomiona, muszą być spełnione wszystkie pozostałe warunki przed warunkiem aktywującym. To, czy akcja będzie kontynuowana, czy nie, zależy od jej rodzaju oraz od tego, czy reguła zawiera więcej niż jeden warunek. Akcja będzie kontynuowana tak długo, jak długo warunki będą spełnione, <sup>z</sup> pominięciem statusu warunku aktywującego. W przypadku niespełnienia co najmniej jednego warunku akcja jest zatrzymywana. Jeśli użytkownik nie zdecyduje się na ustawienie warunku aktywującego, akcja będzie uruchamiana po spełnieniu wszystkich warunków.

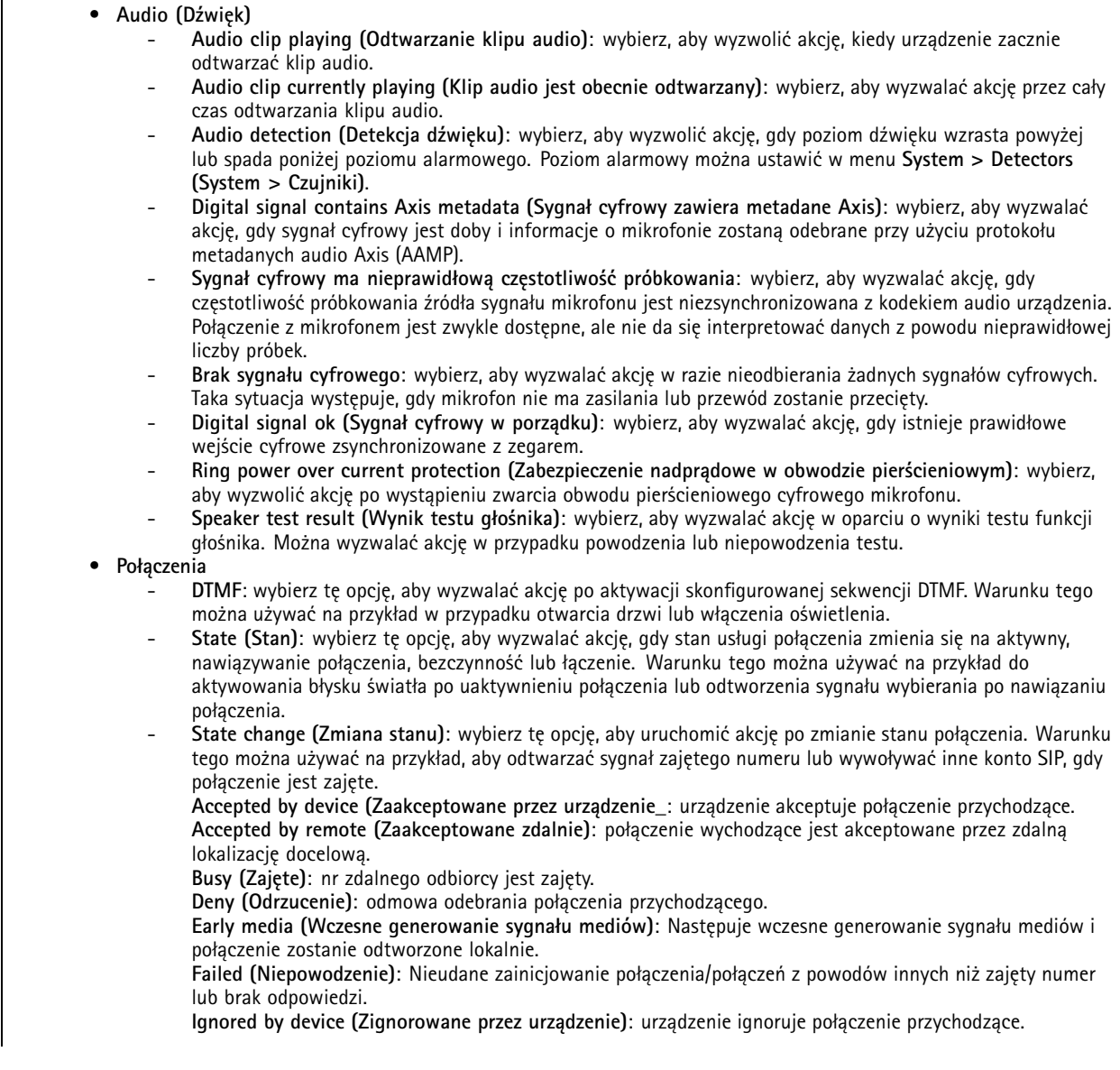

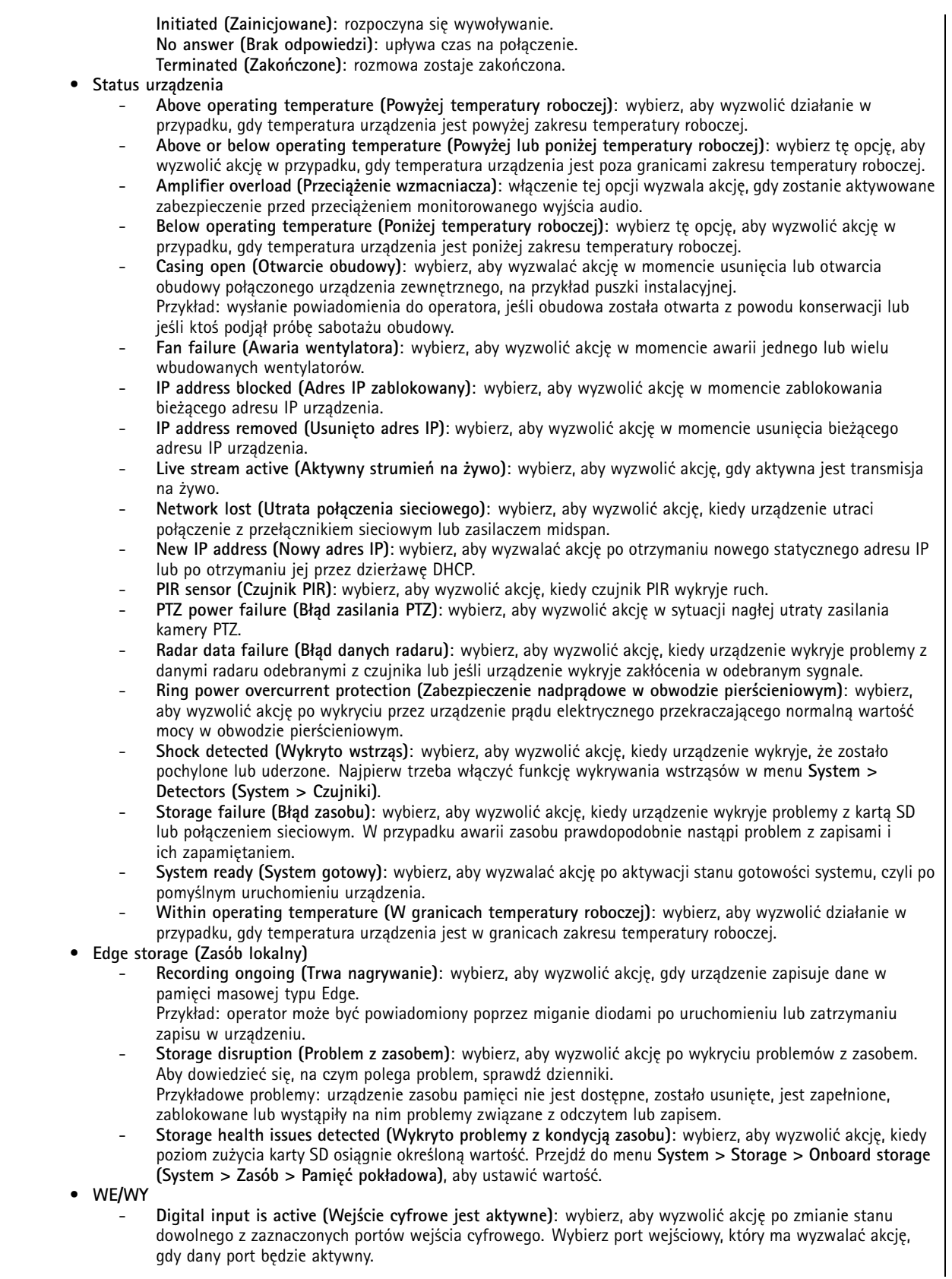

#### Warunki i działania

 **Digital output is active (Wyjście cyfrowe jest aktywne)**: wybierz, aby wyzwolić akcję po zmianie stanu dowolnego <sup>z</sup> zaznaczonych portów wyjścia cyfrowego. Wybierz port wyjściowy, który ma wyzwalać akcję, gdy dany port będzie aktywny. **Manual trigger (Wyzwalacz ręczny)**: wybierz, aby uruchomić lub zatrzymać akcję ręcznie, klikając przycisk <sup>w</sup> podglądzie na żywo. Przycisk jest widoczny tylko wtedy, gdy istnieje reguła, wktórej jest używany warunek. **Supervised input tampering is active (Sabotaż wejścia nadzorowanego jest aktywny)**: wybierz, aby wyzwalać akcję, gdy ktoś podejmuje próbę sabotażu cyfrowych urządzeń We/Wy, np. styków PIR oraz drzwi/okien. Można wykrywać, czy wejście jest aktywne/nieaktywne (otwarte/zamknięte), <sup>a</sup> także czy nie ma prób sabotażu (ucięcie lub skrócenie). Funkcja ta wymaga dodatkowego sprzętu (rezystorów końcowych) <sup>w</sup> zewnętrznej pętli We/Wy. Przykład: do portu wejścia podłączono przycisk. Stan normalny przycisku to obwód otwarty. Po naciśnięciu przycisku bieżący stan zmienia się na obwód zamknięty, co aktywuje wejście. Wejście <sup>z</sup> kolei przesyła sygnał do produktu, aby ten rozpoczął na przykład rejestrację obrazu. **Virtual input is active (Wejście wirtualne jest aktywne)**: wybierz, aby wyzwolić akcję po zmianie stanu któregokolwiek <sup>z</sup> wybranych elementów wejścia wirtualnego. Klienty zewnętrzne, na przykład systemy do zarządzania materiałem wizyjnym, mogą używać tego warunku do rozpoczynania działań lub wyzwalania jednej reguły razem <sup>z</sup> inną. Wybierz port wirtualny, który ma wyzwalać akcję, gdy dany port będzie aktywny. • **Light and siren (Światło <sup>i</sup> syrena) Health check is done (Zakończona kontrola stanu)**: Sprawdzanie kondycji funkcji urządzenia zostało zakończone. **Health is okay (Brak problemów ze stanem)**: Funkcje pomyślnie przeszły sprawdzanie kondycji. **Health isn't okay (Problem ze stanem)**: Co najmniej jedna funkcja nie przeszła pomyślnie sprawdzania kondycji. **Light health isn't okay (Problem <sup>z</sup> oświetleniem)**: Funkcje oświetlenia nie przeszły pomyślnie sprawdzania kondycji. **Siren health isn't okay (Problem <sup>z</sup> syreną)**: Funkcje syreny nie przeszły pomyślnie sprawdzania kondycji. • **MQTT Stateless (bez stanu)** i **Stateful (ze stanem)**: wybierz, aby wyzwalać akcję na podstawie przychodzących komunikatów MQTT. Komunikaty te są zamieniane na zdarzenia <sup>i</sup> klasyfikowane jako mające stan (właściwość), jeśli pole isStateData ma wartość TRUE (prawda) lub jako niemające stanu, jeśli pole ma wartość FALSE (fałsz). Tematem zdarzenia mające stan jest tnsaxis:MQTT/Message/Stateful, podczas gdy tematem zdarzenia niemającego stanu jest tnsaxis:MQTT/Message/Stateless. Temat jest osadzony <sup>w</sup> polu mqtt-topic zdarzenia. System kopiuje pierwsze 1024 znaki, <sup>a</sup> resztę pomija. Ładunek komunikatu jest osadzony <sup>w</sup> polu mqtt-payload zdarzenia. Jeżeli ładunek jest tekstem zakodowanym <sup>w</sup> UTF-8, system skopiuje pierwsze 1024 znaki i pominie pozostałe. Aby skonfigurować subskrypcje MQTT pod kątem odbierania komunikatów MQTT, przejdź do menu **Settings <sup>&</sup>gt; MQTT <sup>&</sup>gt; MQTT subscriptions (Ustawienia <sup>&</sup>gt; MQTT <sup>&</sup>gt; Subskrypcje MQTT)**. • **PTZ PTZ control queue (Kolejka sterowania PTZ)**: wybierz, aby wyzwolić akcję, gdy określona grupa użytkowników <sup>w</sup> kolejce sterowania PTZ będzie sterować PTZ. Możesz użyć tego warunku, aby wyświetlić nałożony tekst, kiedy PTZ podlega sterowaniu przez trasę strażnika. **PTZ malfunctioning (Awaria PTZ)**: wybierz, aby wyzwolić akcję, jeśli wurządzeniu wystąpią problemy <sup>z</sup> obrotem, pochylaniem lub zoomem. Można używać tego warunku do informowania operatora <sup>o</sup> problemie <sup>z</sup> funkcjami PTZ. **PTZ movement (Ruch PTZ)**: wybierz, aby wyzwalać akcję, gdy urządzenie obraca się, pochyla lub powiększa. Ten warunek można łączyć <sup>z</sup> innymi, aby <sup>w</sup> trakcie obracania, pochylenia i powiększania zapobiec wykonywaniu takich działań, jak detekcja ruchu. **PTZ preset reached (Osiągnięcie prepozycji PTZ)**: wybierz, aby wyzwolić regułę akcji po osiągnięciu przez widok prepozycji. Warunek ten może służyć do zapisywania obrazów <sup>z</sup> prepozycji trasy strażnika lub do wczytywania obrazu <sup>w</sup> każdej prepozycji. Z drugiej listy rozwijanej wybierz opcję **Any (Dowolna)**, aby wyzwolić akcję po osiągnięciu dowolnej prepozycji. <sup>W</sup> przypadku opcji **Preset reached (Osiągnięcie prepozycji)**, wartość **Yes (Tak)** wyzwala akcję po osiągnięciu prepozycji, <sup>a</sup> wartość **No (Nie)** wyzwala akcję, gdy urządzenie zaczyna oddalać się od prepozycji. **PTZ ready (PTZ gotowa)**: wybierz, aby wyzwolić akcję, gdy PTZ jest <sup>w</sup> stanie gotowości. Na przykład urządzenie może wyzwalać akcję, kiedy kamera PTZ jest gotowa do użycia po ponownym uruchomieniu. Warunek ten może być używany do przenoszenia urządzenia do określonego ustawienia prepozycji po ponownym uruchomieniu. • **Radar motion (Ruch radaru) RMD**: wybierz, aby wyzwolić akcję po wykryciu ruchu przez radar <sup>w</sup> zależności od konfiguracji strefy. •**Scheduled and recurring (Zaplanowane i cykliczne)**

#### Warunki i działania

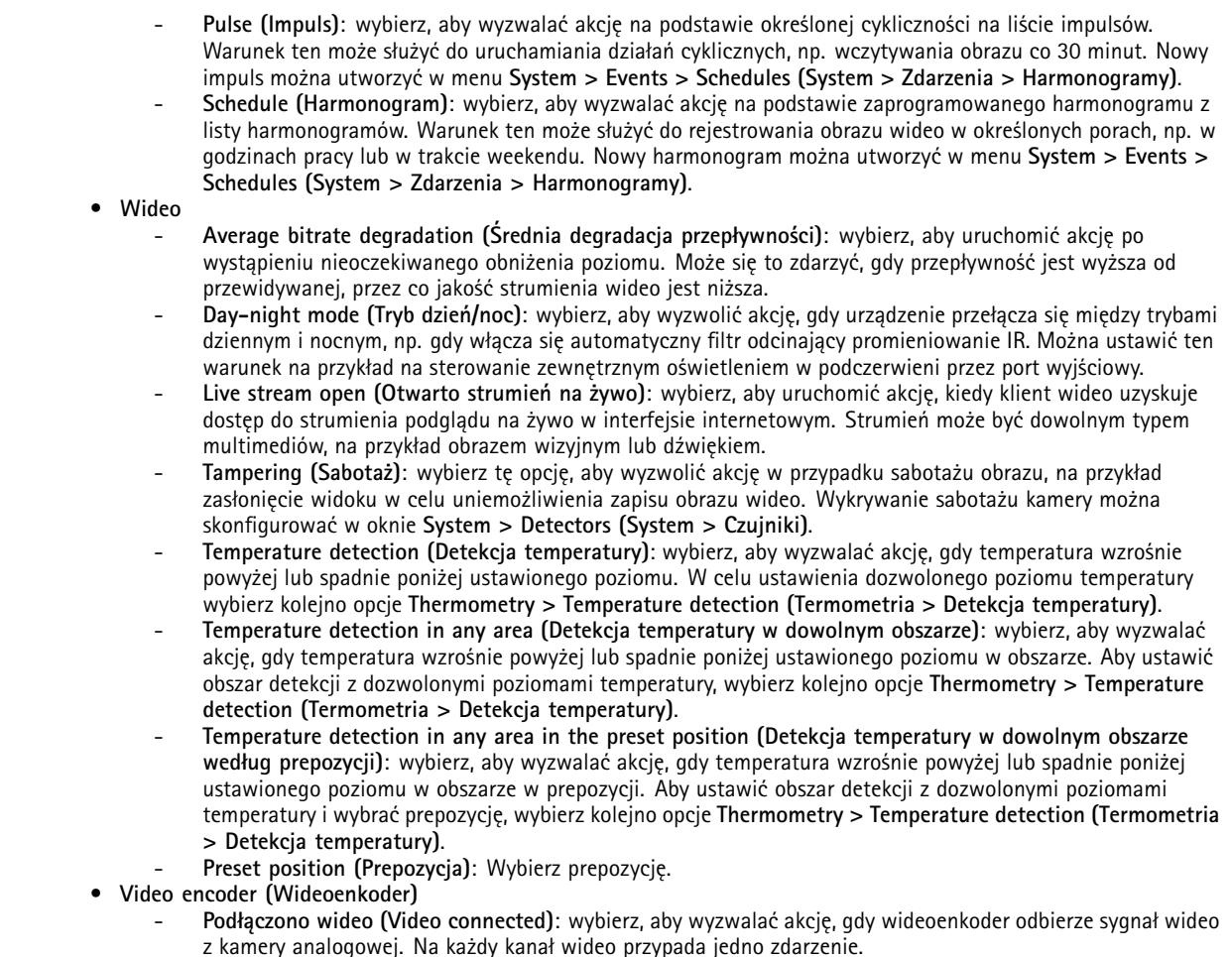

#### **Akcje**

•

- • **Audio (Dźwięk)**
	- **Run automatic speaker test (Uruchom automatyczny test głośnika)**: wybierz, aby wysłać sygnał testowy. **Klipy audio**
		- **Play audio clip (Odtwórz klip audio)**: wybierz, aby odtworzyć nagrany klip audio. Opcji tej można użyć do automatycznego powiadamiania operatora <sup>o</sup> wykryciu ruchu przez produkt Axis. Z listy rozwijanej **Clip (Klip)** wybierz klip audio do odtwarzania.
		- **Play audio clip while the rule is active (Odtwarzaj klip audio, gdy reguła jest aktywna)**: Wybierz tę opcję, aby odtwarzać nagrany klip audio, dopóki są spełniane określone warunki.
		- **Stop playing audio clip (Przestań odtwarzać klip wideo)**: Wybierz tę opcję, aby zatrzymać odtwarzanie aktualnie odtwarzanego klipu audio.
- • **Połączenia**
	- **Answer call (Odbierz połączenie)**: wybierz tę opcję, aby włączyć odbieranie połączeń przychodzących.
	- **End calls (Zakończ połączenia)**: wybierz tę opcję, aby kończyć połączenia przychodzące lub wychodzące <sup>w</sup> urządzeniu lub systemie VMS. Tej akcji można używać, gdy połączenie jest <sup>w</sup> stanie dzwonienia, wywoływania lub aktywnym.
	- **Make calls (Nawiązywanie połączeń)**: wybierz tę opcję, aby nawiązywać połączenia <sup>z</sup> określonym odbiorcą SIP lub VMS. Odbiorca VMS używa warunków połączenia, umożliwiając urządzeniu naśladowanie połączenia wychodzącego dla dostępu strumieniowego VMS.
- • **Day-night mode (Tryb dzień/noc)**
	- Można zastosować filtr odcinający promieniowanie IR odpowiedni do warunków oświetlenia.

#### Warunki i działania

#### Uwaga

W obszarze **Video <sup>&</sup>gt; Image <sup>&</sup>gt; Day-night mode (Wideo <sup>&</sup>gt; Obraz <sup>&</sup>gt; Tryb dzień/noc)** opcja **IR-cut filter (Filtr odcinający promieniowanie IR)** nie może być ustawiony na **Auto (Automatycznie)**.

- **Use day-night mode while the rule is active (Użyj trybu dzień/noc, gdy reguła jest aktywna)**:
- **Video source (Źródło wideo)**: wybierz źródło źródła wideo.
- **Mode when active (Tryb po aktywowaniu)**: wybierz tryb, który będzie używany <sup>w</sup> przypadku spełnienia warunków określonych regułą.
- **Mode when inactive (Tryb po dezaktywowaniu)**: wybierz tryb, który będzie używany <sup>w</sup> przypadku niespełnienia warunków określonych regułą.
- **Day (Dzień)**: zaznacz tę opcję, aby włączyć filtr odcinający promieniowanie podczerwone.
- **Night (Noc)**: zaznacz tę opcję, aby wyłączyć filtr odcinający promieniowanie podczerwone.
- **Auto (Automatycznie)**: wybierz tę opcję, aby filtr odcinający promieniowanie IR był włączany lub wyłączany <sup>w</sup> zależności od warunków oświetlenia.
- • **Redukcja zamglenia**
	- **Set defog mode (Ustaw Tryb redukcji zamglenia)**: wybierz, aby włączyć lub wyłączyć tryb redukcji zamglenia. Akcji tej należy użyć do automatycznego przełączania pomiędzy trybami. Wybierz opcje **Defog on (Redukcji zamglenia włączona)** lub **Defog off (Redukcji zamglenia wyłączona)**, aby włączyć określony tryb <sup>w</sup> produkcie.
	- **Set defog mode while the rule is active (Ustaw tryb redukcji zamglenia, gdy reguła jest aktywna)**: Wybierz tę opcję, aby włączyć lub wyłączyć tryb redukcji zamglenia, dopóki są spełniane określone warunki. Wybierz opcje **Defog on (Redukcji zamglenia włączona)** lub **Defog off (Redukcji zamglenia wyłączona)**, aby włączyć określony tryb <sup>w</sup> produkcie.
- • **Guard tours (Trasy strażnika)**
	- **Run guard tour while the rule is active (Uruchom trasę strażnika, gdy reguła jest aktywna)**: Wybierz tę opcję, aby uruchomić trasę strażnika, dopóki są spełniane określone warunki. Wybierz kanał i identyfikator trasy. Wybierz opcję **Go to home (Przejdź do pozycji domowej)**, aby po zakończeniu przejść do pozycji wyjściowej.
	- **Uruchom trasę strażnika (Start guard tour)**: Wybierz, aby uruchomić trasę strażnika. Wybierz kanał <sup>i</sup> identyfikator trasy. Wybierz opcję **Go to home (Przejdź do pozycji domowej)**, aby po zakończeniu przejść do pozycji wyjściowej.
- **Trasy strażnika (zarejestrowane)**
	- Run recorded quard tour while the rule is active (Uruchom zapis trasy strażnika, gdy requła jest aktywna): Wybierz tę opcję, aby uruchomić zapisaną trasę strażnika, dopóki są spełniane określone warunki. Wybierz kanał i identyfikator trasy. Wybierz opcję **Go to home (Przejdź do pozycji domowej)**, aby po zakończeniu przejść do pozycji wyjściowej.
- • **HDMI**
	- **Use HDMI (Użyj HDMI)**
	- **Source (Źródło)**: Wybierz kamerę, <sup>z</sup> której chcesz oglądać obraz.
	- **Duration (Czas trwania)**: ustaw czas trwania połączenia.
	- **Use HDMI while the rule is active (Użyj HDMI, gdy reguła jest aktywna)**: wybierz tę opcję, aby połączenie HDMI pozostało otwarte do czasu, aż warunki przestaną być spełniane.
	- **Source (Źródło)**: Wybierz kamerę, <sup>z</sup> której chcesz oglądać obraz.
- **I/O (WE/WY)**
	- **Toggle I/O once (Przełącz WE/WY jeden raz)**: wybierz, aby przełączyć We/Wy po spełnieniu wymagań dla reguły.
		- **Port**: wybierz port wyjścia.
		- **State (Stan)**: wybierz ustawienie aktywny lub nieaktywny dla portu We/Wy.
		- **Duration (Czas trwania)**: wybierz tę opcję, aby ustawić czas trwania stanu portu wyjścia. Zostanie aktywowany przeciwny stan wyjścia.
	- **Toggle I/O while the rule is active (Przełącz I/O, gdy reguła jest aktywna)**: wybierz, aby przełączyć We/Wy na czas obowiązywania reguły.
- •**Illumination (Oświetlenie)**

Wbudowane oświetlenie <sup>w</sup> podczerwieni (IR) <sup>i</sup> światło białe umożliwiają przeprowadzenie dozoru wizyjnego za pomocą kamery <sup>w</sup> obszarach <sup>o</sup> słabym oświetleniu bez konieczności stosowania oświetlenia zewnętrznego.

- **Use illumination for <sup>a</sup> duration (Użyj oświetlenia na czas trwania)**: wybierz tę opcję, aby uaktywnić wbudowane oświetlenie <sup>w</sup> podczerwieni (IR) na określony czas. Możesz określić czas działania oświetlenia <sup>w</sup> sekundach, minutach i godzinach.
- **Use illumination while the rule is active (Użyj oświetlenia, gdy reguła jest aktywna)**: wybierz tę opcję, aby włączyć wbudowane oświetlenie <sup>w</sup> podczerwieni (IR) na czas trwania reguły.
- •**Images (Obrazy)**

#### Warunki i działania

 **Send images through HTTP(S) (Wyślij obrazy przez HTTP[S])**: wybierz, aby wysłać obrazy do zdalnych serwerów HTTP lub HTTPS. Przed utworzeniem reguły zawierającej tę akcję trzeba utworzyć odpowiedniego odbiorcę HTTP(S). Opcjonalnie możesz zdefiniować folder docelowy lub nazwę pliku. Jeżeli nie chcesz używać domyślnych ustawień strumieniowania, możesz wybrać profil strumienia. Bufory przed zdarzeniem i po zdarzeniu określają liczbę sekund, które mają zostać uwzględnione przed wystąpieniem oraz po wystąpieniu rzeczywistego zdarzenia. Jeżeli chcesz wysłać tylko ograniczoną liczbę obrazów, zdefiniuj maksymalną liczbę obrazów do wysłania lub wybierz niestandardową częstotliwość obrazów.

 **Send images through (S)FTP (Wyślij obrazy przez (S)FTP)**: wybierz, aby wysyłać obrazy za pośrednictwem protokołu FTP lub SFTP. Przed utworzeniem reguły zawierającej tę akcję trzeba utworzyć odpowiedniego odbiorcę (S)FTP. Opcjonalnie możesz zdefiniować folder docelowy lub nazwę pliku. Jeżeli nie chcesz używać domyślnych ustawień strumieniowania, możesz wybrać profil strumienia. Bufory przed zdarzeniem i po zdarzeniu określają liczbę sekund, które mają zostać uwzględnione przed wystąpieniem oraz po wystąpieniu rzeczywistego zdarzenia. Można zdefiniować maksymalną liczbę wysyłanych obrazów. Jeżeli chcesz wysłać tylko ograniczoną liczbę obrazów, zdefiniuj maksymalną liczbę obrazów do wysłania lub wybierz niestandardową częstotliwość obrazów.

 **Send images to email (Wyślij obrazy na adres e-mail)**: wybierz, aby wysłać obrazy pocztą e-mail. Zanim utworzysz regułę zawierającą to działanie, musisz utworzyć odpowiedniego odbiorcę wiadomości e-mail. Jeśli chcesz, możesz również zdefiniować nazwę pliku. Jeżeli nie chcesz używać domyślnych ustawień strumieniowania, możesz wybrać profil strumienia. Bufory przed zdarzeniem i po zdarzeniu określają liczbę sekund, które mają zostać uwzględnione przed wystąpieniem oraz po wystąpieniu rzeczywistego zdarzenia. Jeżeli chcesz wysłać tylko ograniczoną liczbę obrazów, zdefiniuj maksymalną liczbę obrazów do wysłania lub wybierz niestandardową częstotliwość obrazów.

 **Wyślij obrazy na udział sieciowy (Send images to network share)**: wybierz, aby wysłać obrazy do udziału sieciowego na zdalnym serwerze NAS <sup>w</sup> sieci. Zanim utworzysz regułę zawierającą to działanie, musisz utworzyć odpowiedniego odbiorcę udziału sieciowego. Opcjonalnie możesz zdefiniować folder docelowy lub nazwę pliku. Jeżeli nie chcesz używać domyślnych ustawień strumieniowania, możesz wybrać profil strumienia. Bufory przed zdarzeniem i po zdarzeniu określają liczbę sekund, które mają zostać uwzględnione przed wystąpieniem oraz po wystąpieniu rzeczywistego zdarzenia. Jeżeli chcesz wysłać tylko ograniczoną liczbę obrazów, zdefiniuj maksymalną liczbę obrazów do wysłania lub wybierz niestandardową częstotliwość obrazów.

- **LEDs (Wskaźniki LED)**
	- **Call button LED (Wskaźnik LED przycisku połączenia)**: wybierz tę opcję, ab <sup>y</sup> zmienić kolor <sup>i</sup> wzór wskaźnika LED przycisku połączenia na określony czas.
	- **Call button LED infinity (Wskaźnik LED przycisku połączenia, nieskończoność)**: wybierz tę opcję, ab y zmienić kolor i wzór wskaźnika LED przycisku określonego urządzenia. Ta zmiana obowiązuje na czas nieokreślony lub do czasu, aż zmieni ją inna reguła.
	- **States (Stany)**:
	- **Standby (Stan gotowości)**: urządzenie jest bezczynne.
	- **Presence (Obecność)**: przez określony czas po włączeniu urządzenia (w sekundach).
	- **Ringing (Połączenie przychodzące)**: nawiązywane jest połączenie <sup>z</sup> urządzeniem.
	- **Calling (Połączenie wychodzące)**: urządzenie nawiązuje połączenia.
	- **Call active (Połączenie aktywne)**: trwa połączenie.
	- **Phonebook match (Dopasowanie <sup>w</sup> książce adresowej)**: urządzenie odnalazło numer <sup>w</sup> książce telefonicznej pasujący do numeru wpisanego przez użytkownika.
	- **Pin input (Wprowadź kod PIN)**: urządzenie jest gotowe na przyjęcie kodu PIN po użyciu karty lub identyfikatora.
	- **Default (Domyślne)**: wybierz tę opcję, jeśli reguła ma przywrócić wskaźnik LED przycisku połączenia do konfiguracji domyślnej.
	- Call button LED while rule is active (Wskaźnik LED przycisku połaczenia, kiedy reguła jest aktywna): wybierz tę opcję, aby zmienić kolor i wzór wskaźnika LED przycisku połączenia oznaczające określony stan urządzenia, dopóki są spełniane warunki reguły. Więcej na temat opcji **States (Stany)** i **Default (Domyślne)**, zobacz **Call button LED infinity (Wskaźnik LED przycisku połączenia, nieskończoność)**
	- **Flash LED (Miganie wskaźnika LED)**: wybierz tę opcję, aby wskaźnik LED migał przez określony czas. Możesz wybrać kolor wskaźnika LED. Wskaźnik LED może być używany podczas instalacji i konfiguracji <sup>w</sup> celu potwierdzenia, że ustawienia działają prawidłowo (na przykład, czy detekcja ruchu wyzwala akcję).
	- **Flash LED while the rule is active (Miganie wskaźnika LED, gdy reguła jest aktywna)**: wybierz tę opcję, aby wskaźnik LED migał przez czas trwania reguły. Możesz wybrać kolor wskaźnika LED.
- **Light and siren (Światło <sup>i</sup> syrena)**
	- **Run health check (Uruchom sprawdzenie stanu)**: wybierz tę opcję, aby uruchomić test kondycji funkcji urządzenia.

#### Warunki i działania

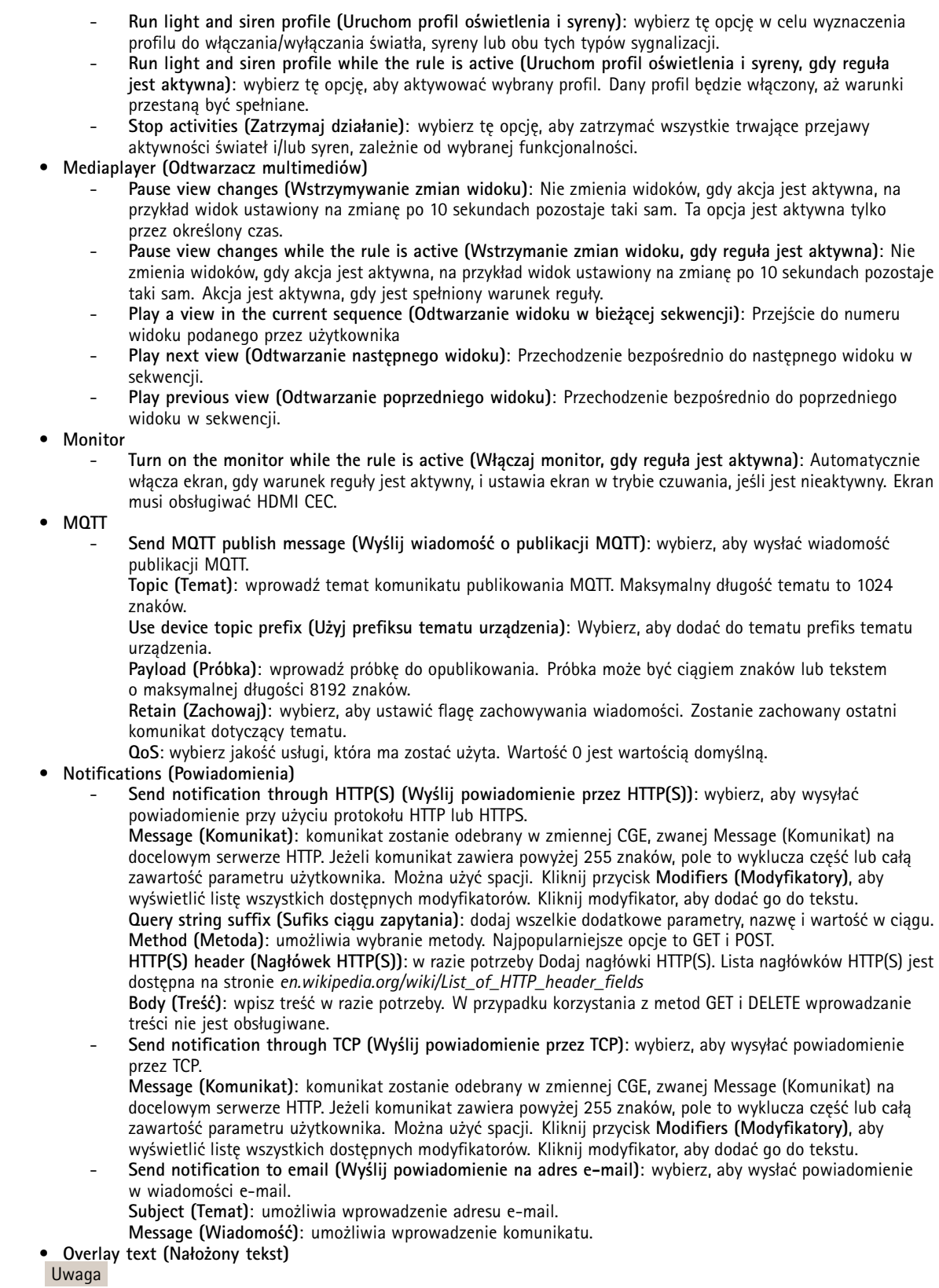

Wyświetlanie nałożonego tekstu wymaga utworzenia nakładki tekstowej <sup>z</sup> modyfikatorem **#D**.

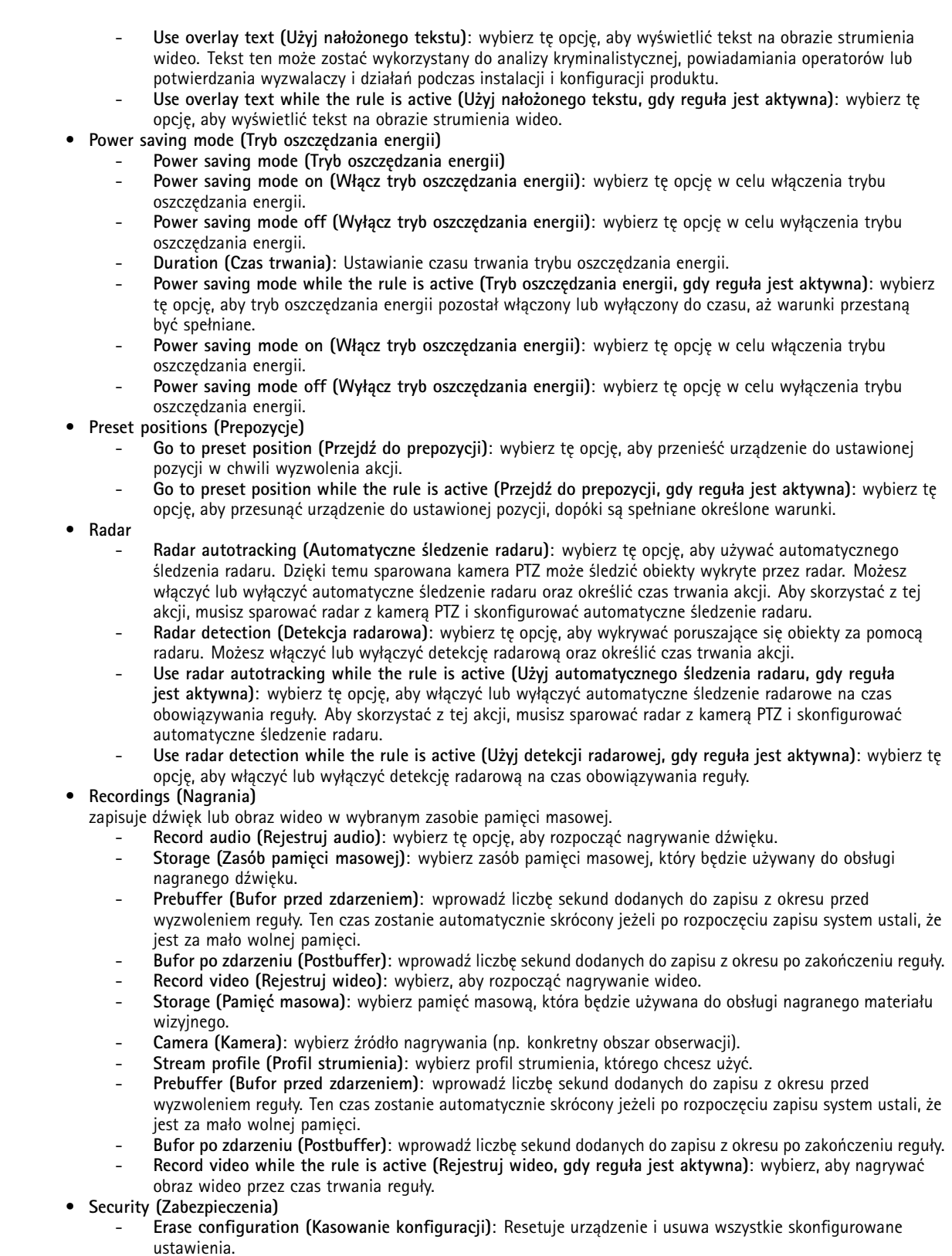

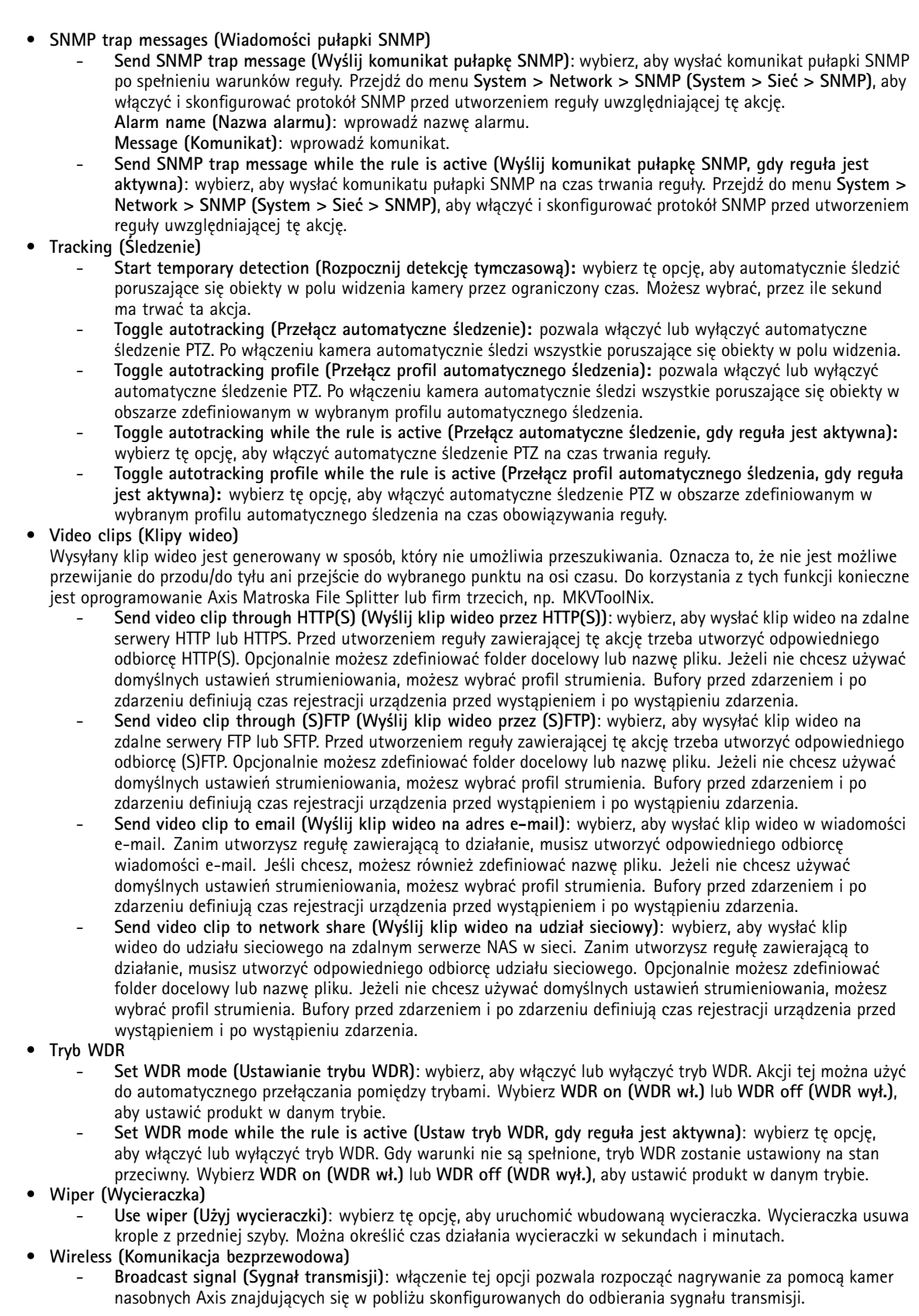

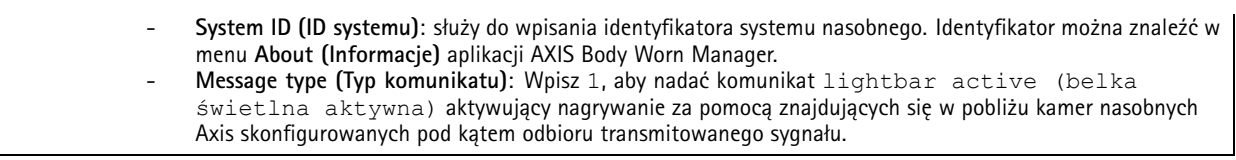

Podręcznik użytkownika Korzystanie z reguł zdarzeń © Axis Communications AB, 2020 -

Wer . M18.2 Data: Czerwiec 2024 2024 Numer części T1 016242 1